#### **©2021 LAZEL, Inc. All rights reserved. A Cambium Learning® Group Company. Learning A-Z is a registered trademark of LAZEL, Inc. Vocabulary A-Z is a trademark of LAZEL, Inc. Other trademarks, logos, and service marks used in this site are the property of LAZEL, Inc. or third parties.**

# **Scavenger Hunt Answer Sheet**

## **Customize the Student Experience: Part 1**

- On my classroom roster, in the Raz-Plus tab under the Level Up Assignment Column. **1**
- Navigate to the Manage Students tab. **2**
- Use the checkboxes next to student names to select students for a group. **3**
- Settings box on your Classroom Roster page. **4**
- Parent and student documents on the Classroom roster page. **5**

## **Discovering Your Teacher Resources: Part 2**

There can be several different answers to this question. Teachers must understand how to navigate to the Graphic Organizers found in the Focused Instruction area of the Resources tab. **1**

Overview

**Tips** 

- The READ version in the Digital Previews box will open to the view of a digital book. **2**
- Student Response Sheet. **3**
- 4 On the Close Read Passages landing page, just next to the title, you'll find a downloadable Overview guide with tips and other resources to support teachers as they learn to use this resource.

**Close Read Passages** 

- High/Low Text Sets and High/Low Graphic Books. **5**
- Learning Centers. **6**
- The Saturn icon  $\mathcal O$  in the resources menu and the  $\mathcal O$  **Assign** button. **7**

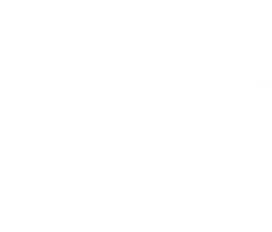

**UNIFIED** 

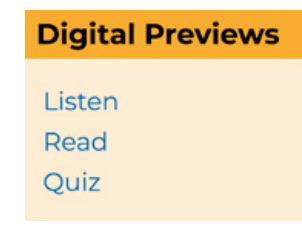

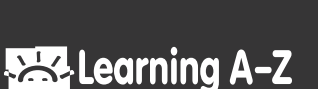

(W1957) Revised 02/21

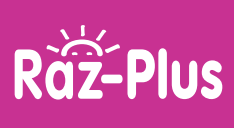

1

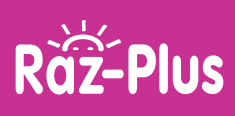

#### **Exploring Your Students' Experience: Part 3**

- Badges. **1**
- Level Up. **2**

**4**

**5**

- If students select the Topics icon they can scroll through to see books in a variety of topic categories. **3**
	- 1. Have student open a digital post-it note to respond to text

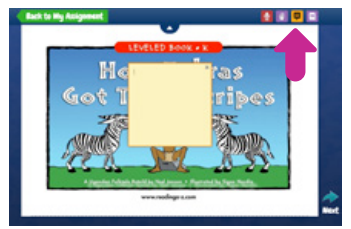

2. Have students open the eJournal and click on Reflections to type a response to reading

5 Tasks Left

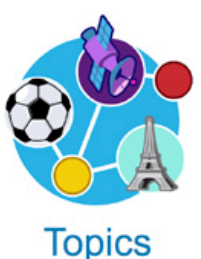

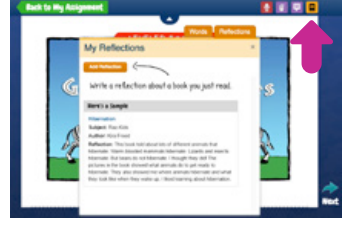

At the top of the page in Level Up, students can view a progress bar.

#### **Utilizing Raz-Plus Reports and Fostering Parent Engagement: Part 4**

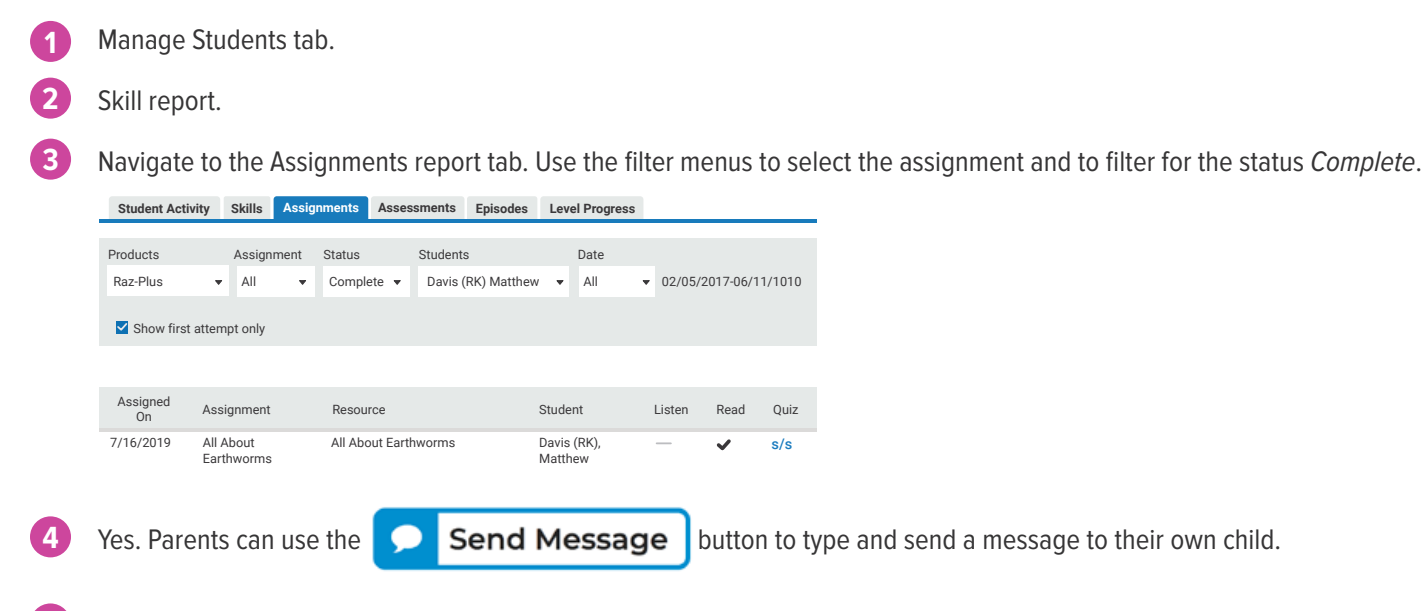

Teacher Corner tab. This has links to a wealth of program information, as well as a section dedicated to Professional Development, providing opportunities for teachers to continue learning how to use Raz-Plus features and resources for classroom instruction. **5**

**©2021 LAZEL, Inc. All rights reserved. A Cambium Learning® Group Company. Learning A-Z is a registered trademark of LAZEL, Inc. Vocabulary A-Z is a trademark of LAZEL, Inc. Other trademarks, logos, and service marks used in this site are the property of LAZEL, Inc. or third parties.**

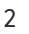

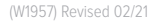

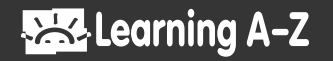